## **SY 2021 EZ GRAD ENTRY TOOLKIT**

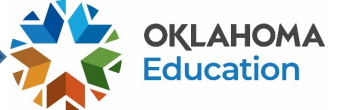

In previous years, the OSDE has provided schools with numerous opportunities to review and request adjustment of student-level graduation data through a variety of reports. To minimize the number of graduation-related reports necessary for schools to annually complete, the OSDE has automated graduation validations and calculations by using student enrollment records previously collected by The Wave. This streamlined reporting process has eliminated several graduation reports. However, this change in processes requires some schools to correct student enrollment records that display blank (or NULL) exit codes.

To allow school users to correct any blank records—which were previously collected by the Wave—the Office of Accountability is opening a process to remedy these exit codes: the **EZ Grad Entry window**. This EZ Grad Entry window will allow sites to:

- Review SY 2021 enrollment graduation records with no exit code;
- Update the exit date and code using the new EZ Entry feature; and
- Confirm updates have been made to the Enrollment Graduation table after 24 hours.

## **Records that are NOT updated during this EZ Grad Entry window will require uploading supporting documentation AND creating a Data Verification Request (DVR) for each individual student during a later data reporting window.** Updating exit codes in your local SIS for previous years' data cannot be collected

by The Wave in the current year, meaning that these blank exit codes must be corrected within this window. In the coming weeks, the Office of Accountability will provide guidance and a tool that will alert school users when exit codes are missing for a student.

To access the EZ Grad Entry application, sign into your Accountability Reporting application in Single Sign-On and click on Accountability Reporting. If you are a district user, you will need to choose a school.

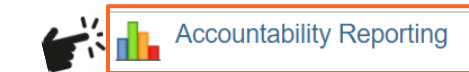

Go to your **Student Data** tab and choose **Enrollment Graduations**.

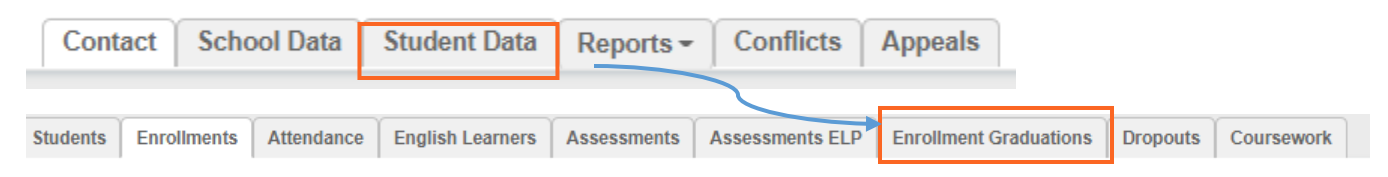

Confirm that you are in Year 2021 and click on the EZ Grad Entry button at the top of the table.

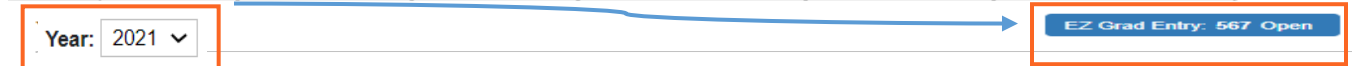

This will open a table that allows you to update each student's Exit Code and Exit Date. Click on a row to edit a record. Use the drop-down to update the **Exit Code**, add the **Exit Date** and click Create DVR

**Note:** If you are updating to Exit code 1921 (Graduated) or 3505 (exited), the date will populate automatically to match your school calendar.

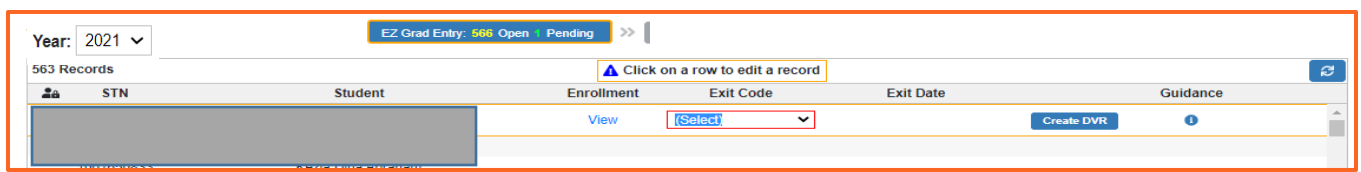

Use the drop-down menu to select the **Exit Code** that describes the student's status when they exited.

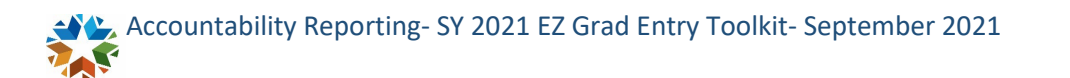

## **SY 2021 EZ GRAD ENTRY TOOLKIT**

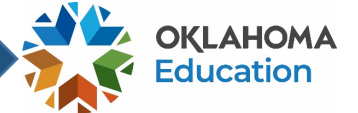

Note: When you update a student's exit code to one highlighted in Yellow below, the student will later display as having an enrollment conflict after the record is updated. You will be able to resolve such enrollment conflicts by submitting supporting documentation (e.g., **withdrawal forms, records requests from the receiving school, letters from foreign exchange programs, military records, obituaries, etc.)** when the SY 2021 Graduation Audit Window opens later this spring.

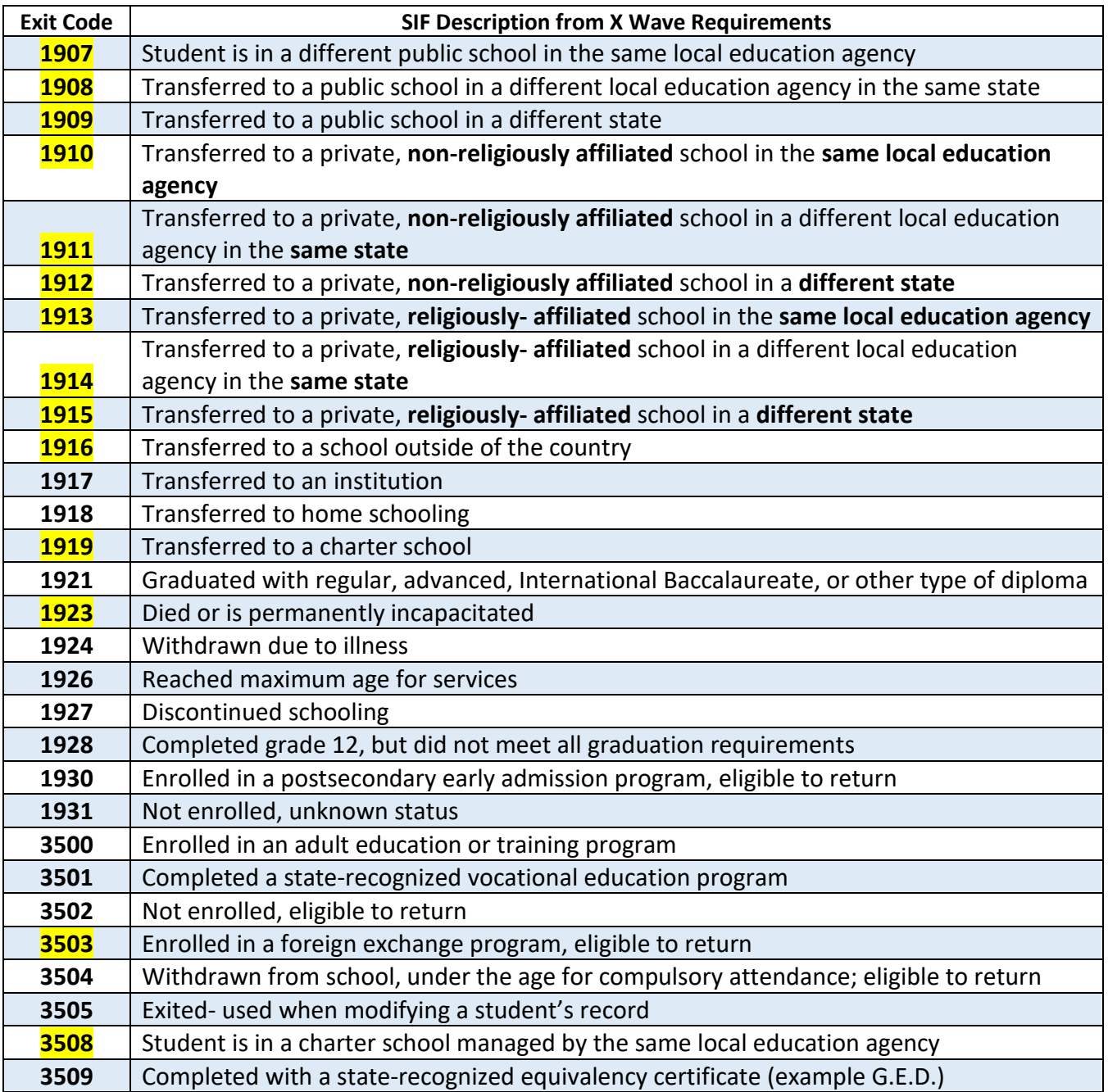

If you have questions, please email us at **Accountability@sde.ok.gov**